## Transferring your Open Badge to your LinkedIn profile

Congratulations! You have received an Open Badge from Newcastle University.

What are Open Badges, and what can we do with them? Open Badges are a form of digital credential. The badge contains metadata that allows anyone viewing the badge to see who the awarding body is, what you had to do to achieve the badge, and any expiry date of the badge. There may be other optional data held within the badge.

This help sheet will guide you through the process of adding your Open Badge to your LinkedIn profile.

*Getting the badge and registering with Open Badge Passport*

1) You will have received an email from "Newcastle University via OBF" congratulating you on your achievement and advising you of some support materials available.

Select the "Get Your Badge" option in the email.

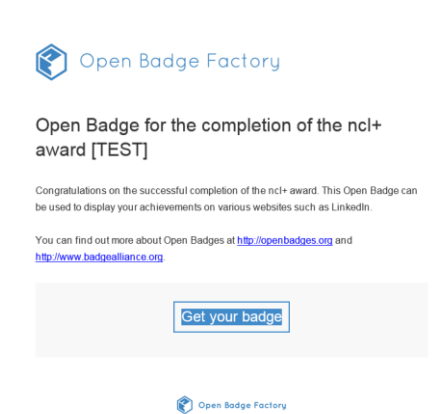

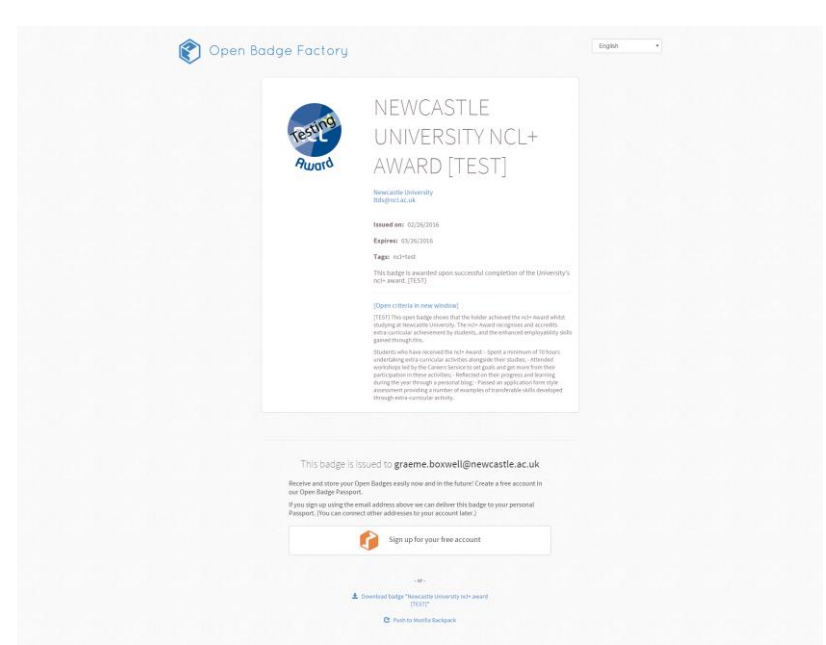

2) The next page shows the metadata content of the badge. If you are already using the Mozilla

[Open Badge Backpack](http://openbadges.org/) you can export your badge to there. We are going to demonstrate how you can use Open Badge Passport to store your badges.

## Choose the option to sign up to your free account

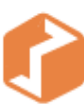

Sign up for your free account

3) Fill out the relevant details on the registration form. It is very important that the email address you register with is the same as the address the badge was awarded to. In most cases, this will be your Newcastle University email address (@newcastle.ac.uk).

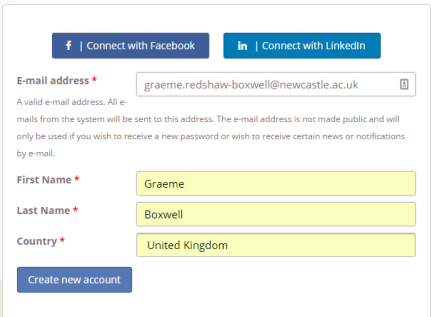

On the foot of the metadata content on Step 2) of this guide it states, "This badge is

awarded to: *[emailaddress]*". Make sure this is the email address that is used.

4) Once you have filled out the registration form, you will get an email through with a one-time only use password. The next link will ask you to change the password.

Graeme Boxwell, Thank you for registering at openbadgepassport.com. You may now log in by clicking this link or copying and pasting it to your browser: https://openbadgepassport.com/en/user/reset/5872/1456918848/tmb6kJEV-WCLd3y85naW6Up6kW1cOmZeogiwZhT\_y60 This link can only be used once to log in and will lead you to a page where you can set your password. After setting your password, you will be able to log in at https://openbadgepassport.com/en/user in the future using: username: Graeme Boxwell password: Your password

-- openbadgepassport.com team

5) You will be asked to accept the Open Badge into Open Badge Passport.

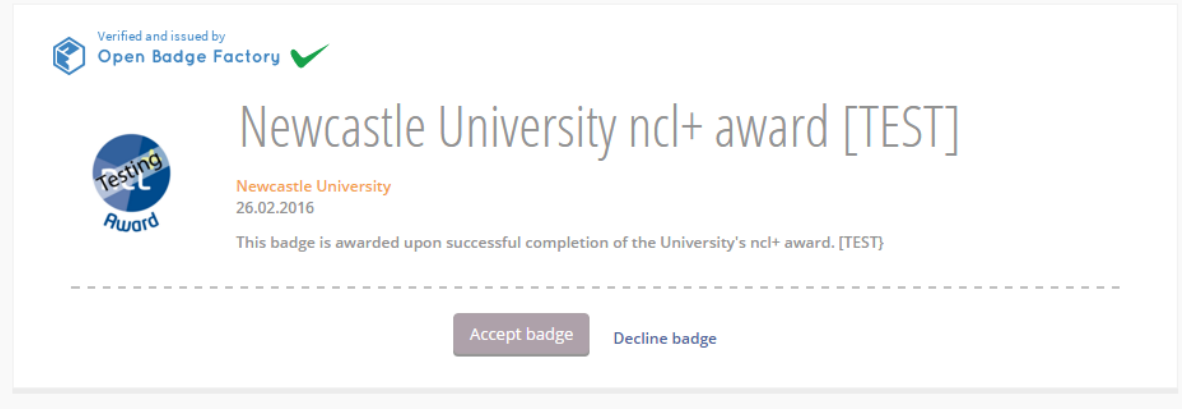

## *Creating the pages and displaying your Open Badge*

6) You now need to create a page to display your badge on.

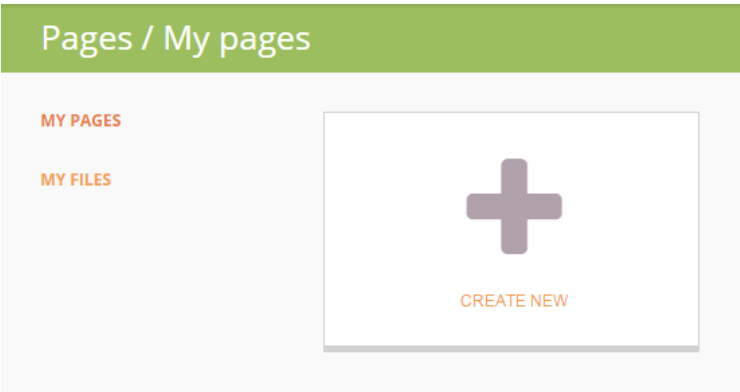

7) Use the drop downs to add a heading and a badge. The long format will display the full criteria on the metadata page of the badge. The short format provides a link to the criteria instead.

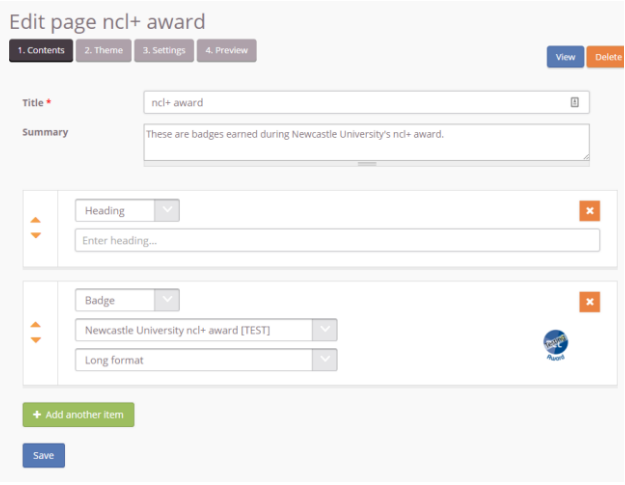

8) Choose a theme to style the badge page.

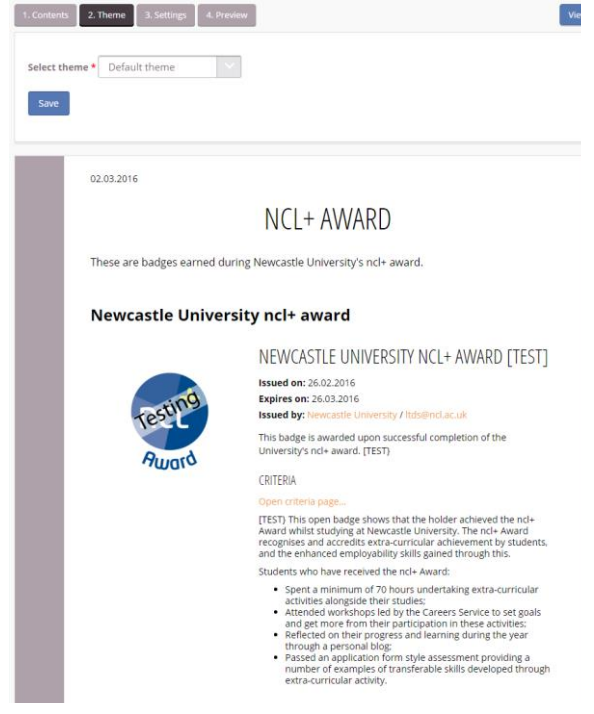

9) Set the availability to be public and copy the link – this will be used on the LinkedIn page. Remember to click the Save button.

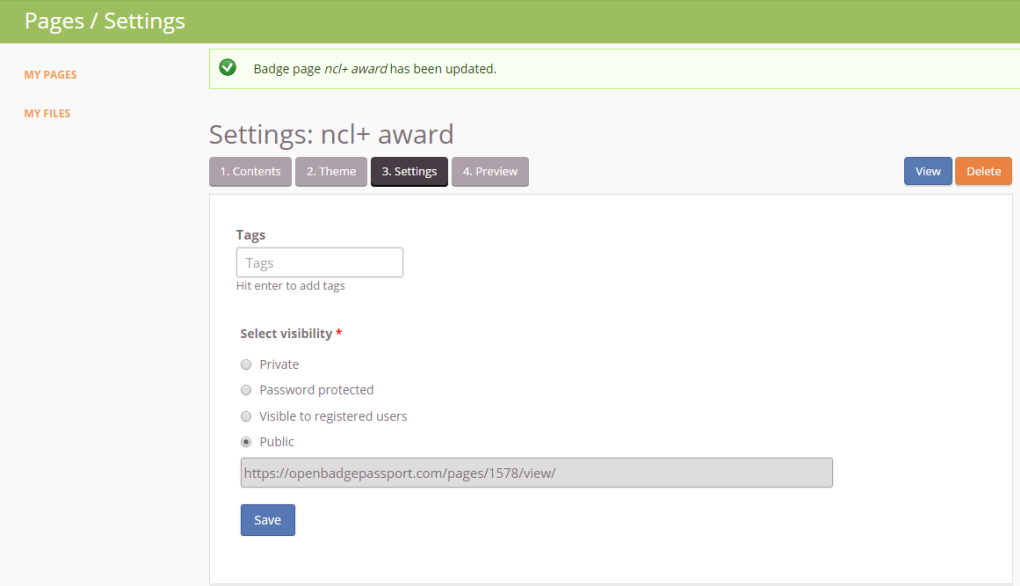

10) Go to LinkedIn and "Edit Profile"

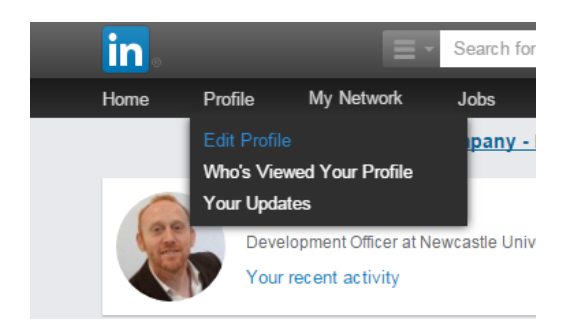

11) Choose which section you would like the badge to appear in. Select the "Add Link" function.

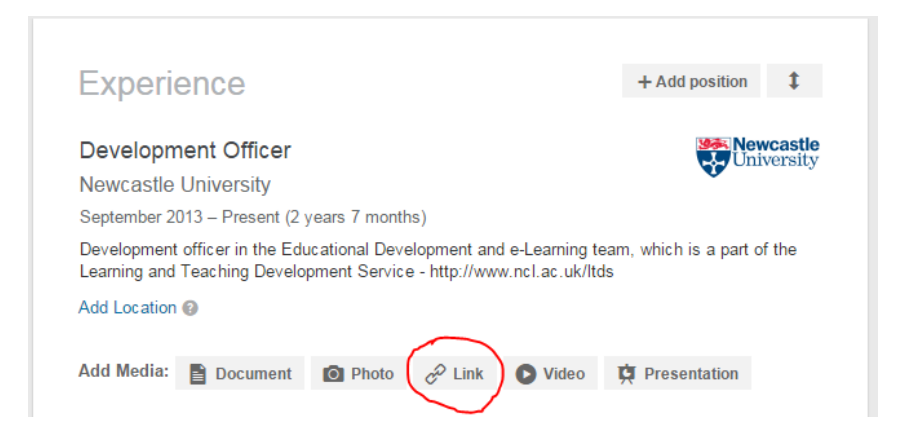

12) Paste the link

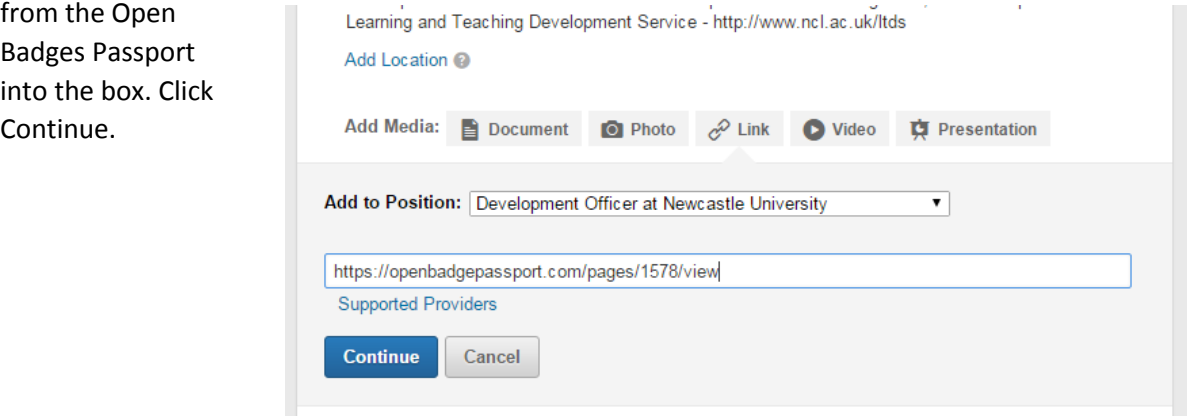

13) Another drop down section will appear where you can add an overall title and description. Select Add to Profile.

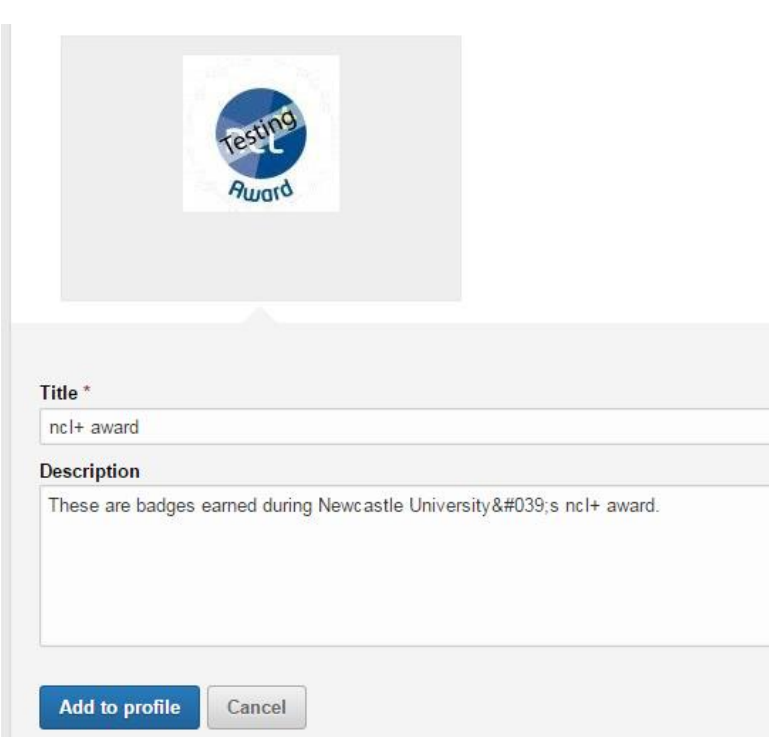

14. Your badge will now be appearing on your LinkedIn profile.

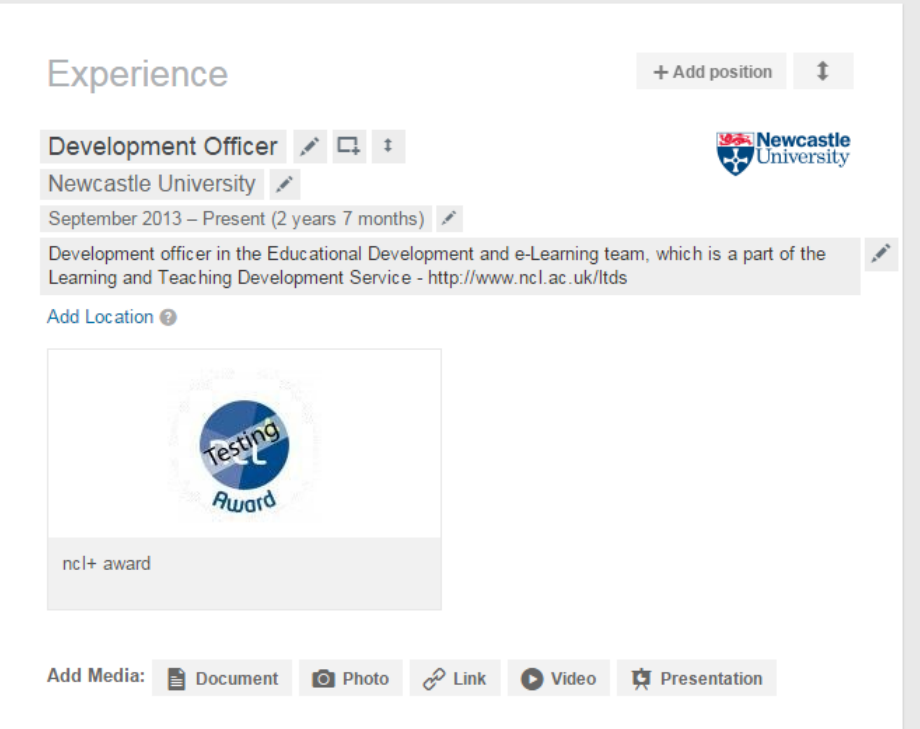